# **XE-A406 Quick Start Guide**

The following describes how to get the cash register ready for operation. Follow these steps before using the cash register for the first time. Place the cash register on a stable, flat surface not subject to direct sunlight.

### **1 Initializing the Cash Register** To ensure the cash register operates properly, please use the following procedure: *1.* Make sure the power cord plug is not inserted into the AC outlet. *2.* Insert the manager (MA) key into the mode switch and turn it to the OFF

PGM position.

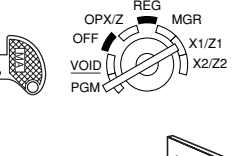

- 3. While holding down both the  $\widehat{A}$  key and the  $\widehat{C}$  key, insert the plug into the AC outlet. The buzzer will sound three times and "\*\*\*MRS.\*\*\*" will be displayed.
- *4.* The cash register has now been initialized. The register display will show "0.00" with "PGM".
- **CAUTION:** To charge the rechargeable batteries, keep the power on for one or two days. Leave the register with the mode switch in a position other than "OFF".
- **NOTE:** If you press a key by mistake, an error message may be displayed. Press the  $(CL)$  key to clear message after installing paper rolls.

## **2 Preparing the Cash Register**

*1.* Push the printer cover forward and detach it.

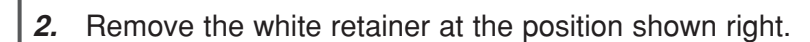

- **NOTE:** Please keep this retainer for future use when transferring the cash register.
- *3.* Move the print head release lever upwards as illustrated right.

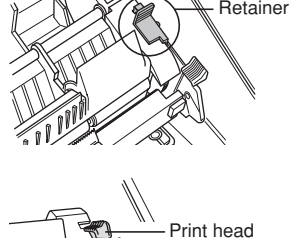

release lever

# **3 Installing the Paper Rolls**

*1.* Cut off approximately one revolution of each paper roll. Make sure the paper end is cut as illustrated right.

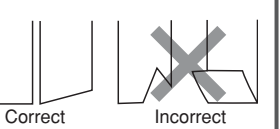

#### **For receipt paper installation**

*2.* Set a paper roll in the paper cradle of the receipt side (upper side) as illustrated right.

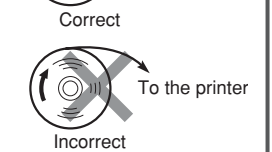

To the printer

*3.* Insert the end of the paper into the paper chute until it is caught by the printer auto-feed and comes out the top of the printer. If the printer does not catch the paper, feed the paper while pressing  $\hat{r}_{\text{max}}$ .

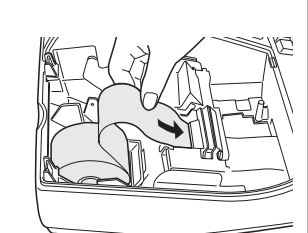

*4.* Cut off the excess paper with the paper cutter.

#### **For journal paper installation**

- *5.* Set a paper roll in the paper cradle of the journal side as illustrated in step 2.
- *6.* Insert the end of the paper into the paper chute until it is caught by the printer auto-feed and comes out the top of the printer. If the printer does not catch the paper, feed the paper while pressing  $\mathbb{R}$ as illustrated in step 3.
- *7.* Insert the end of the paper into the slit in the take-up spool and fold the paper to front side, then wind the paper two or three turns around the spool shaft. (Press  $\frac{1}{2}$ ) to feed more paper if required.)

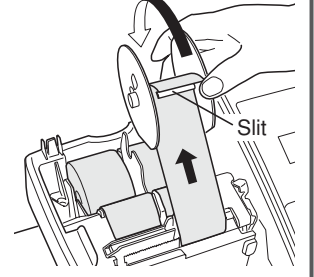

- *8.* Set the spool on the bearing, and press the  $\left[\widehat{A}\right]$  key to take up excess slack in the paper.
- *9.* Replace the printer cover.

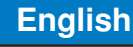

## **4 Basic Programming**

Set the mode switch to the PGM position.

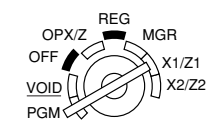

**Setting the Date** Enter the date in 8 digits using the month-day-year format. Then press  $\frac{4}{\text{H7MSSFU}}$ .

 $Example: ①22620010$  structure Date (February 26, 2010)

**Setting the Time** Enter the time in 4 digits ("hhmm" format) using the 24 hour system. Then press  $\#$ TMSBTL.

Example:  $(1)(4)(3)(0)$  #/TM/SBTL Time (2:30 p.m.)

#### **Setting Tax Rates (%)**

**NOTE:** If you are in an area that uses a tax table for tax calculation, please refer to the programming section in the instruction manual.

Specify a tax rate (%) for calculation of tax on each taxable subtotal using the following sequence:

### $\frac{1}{(#TWSSTL]} \rightarrow$   $\textcircled{3} \rightarrow$   $\textcircled{4} \rightarrow$  Tax number (1 to 4)  $\rightarrow$  @  $\textcircled{4} \rightarrow$  **Tax rate (0.0000% to 100.0000%)**  $\rightarrow$  @  $\textcircled{4}$

→ Minimum taxable amount (0.01 to 999.99) → FILM CALL CARTINS (Smallest amount for which tax must be collected.)

**NOTE:** Up to 4 types of tax are programmable for Tax 1 through Tax 4.

Example1: Set state tax 6.25% with tax exempt as 12¢  $\frac{1}{(e^{[FGR]}}$   $\frac{1}{(6)(\cdot)(2)(5)(e^{[FGR]}}$   $\frac{1}{(1)(2)}$   $\frac{1}{(H/IMSETL)}$   $\frac{1}{[CAAT/NS]}$ 

Tax 1 Tax rate (6.25%) Min. taxable

amount (\$0.12)

Example2: Set state tax 4% with tax exempt as 0¢

 $\frac{1}{(n+1)\text{NSETL}}$  (9)  $\frac{1}{(n+1)\text{NSETL}}$  (1)  $\frac{1}{(n+1)\text{NSETL}}$  (2)  $\frac{1}{(n+1)\text{NSETL}}$  (CA/AT/NS) Tax  $1$  Tax rate  $(4\%)$ 

#### $\blacksquare$  **Other Programming**

The cash register is pre-programmed so it can be used with minimal set-up. For optional features, please refer to the instruction manual.

#### **Initial settings:**

Department 1 to 10: Taxable 1 Department 11 to 99: Non-taxable

 $H/TM/SBTL$   $\bigodot$   $\bigodot$   $\$ 

## **5 Now, you are ready!**

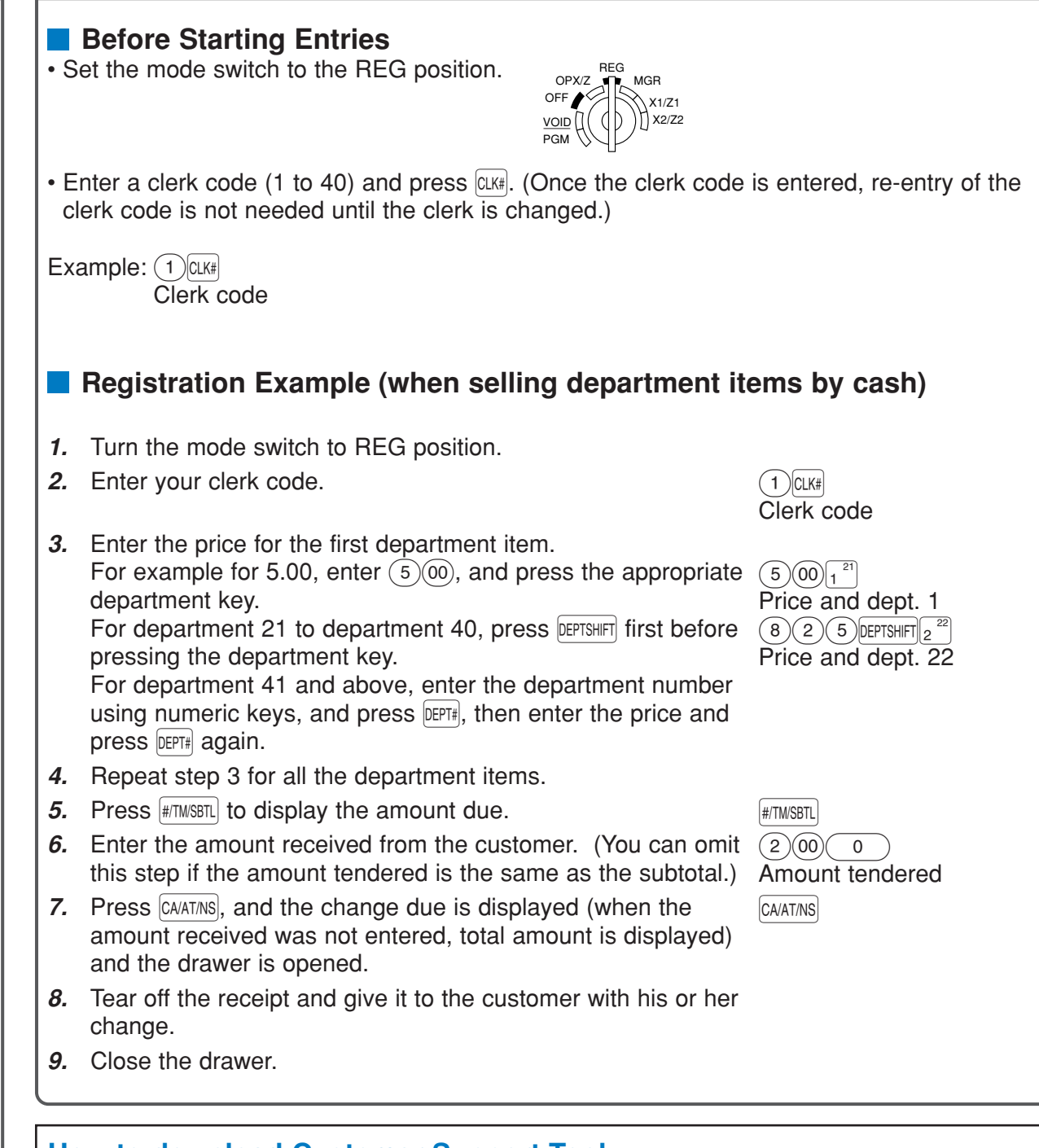

**How to download Customer Support Tool:** Customer Support Tool can be downloaded from the Sharp web site.

Please visit the Sharp web site: http://www.sharpusa.com/registersoftware

#### **When an error occurs:**

When an error occurs with an alarm sound, press  $(CL)$  to clear the error. If you do not clear the error, press  $[ESC]$  twice. The transaction will be finalized in subtotal void or cash sale.